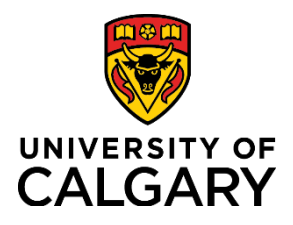

**How to Add/Update Direct Deposit Information**

**Quick Reference Guide**

## **How to Add/Update Direct Deposit Information**

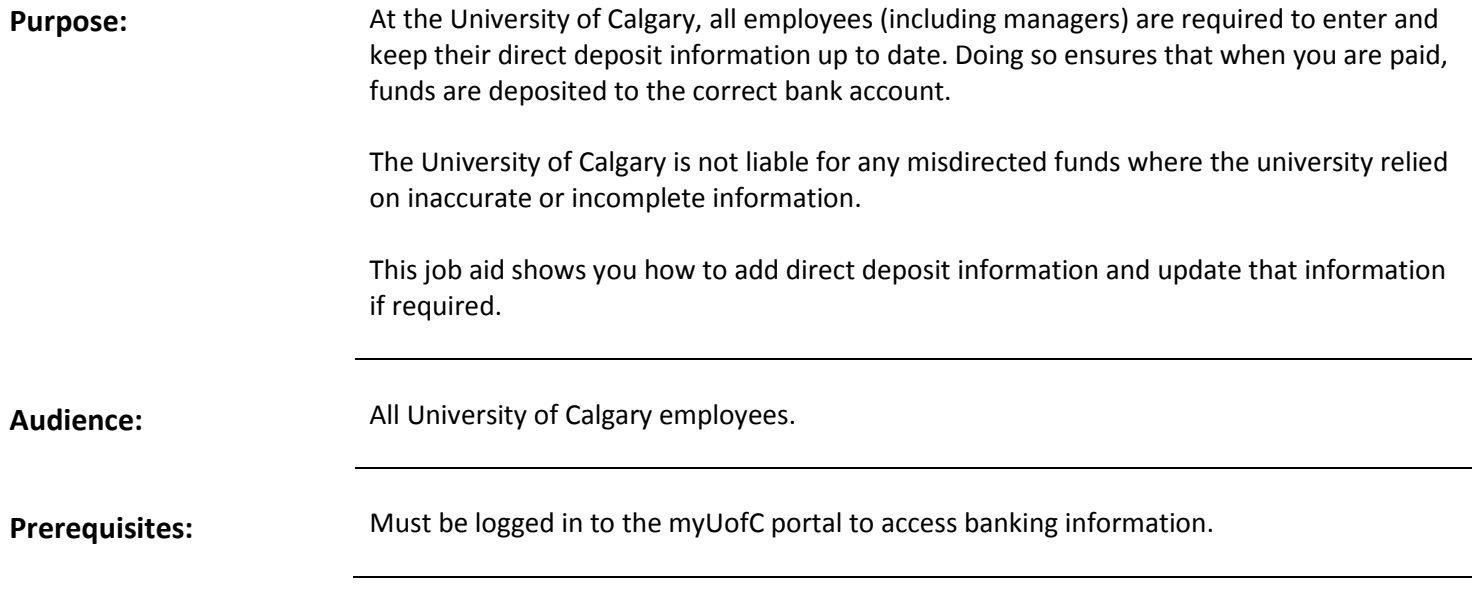

#### **Step 1: Access My Paycheque Page**

- 1. From the myUofC portal, click **All about me**.
- 2. Under the **My pay** header, click **My banking info**.

The **Direct Deposit** page is displayed.

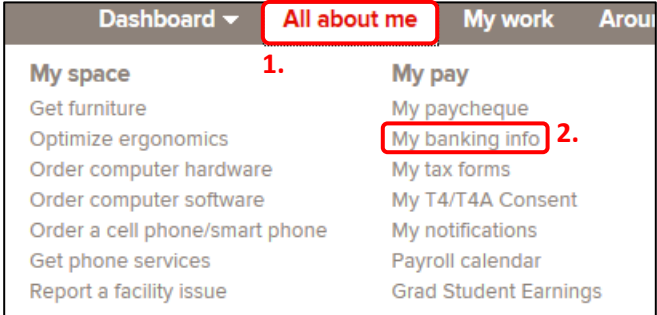

#### **Step 2: Add New Account**

As a new employee of the university, you will need to enter a new account for direct deposit.

1. Click the **Add Account** button to begin the process of adding direct deposit information.

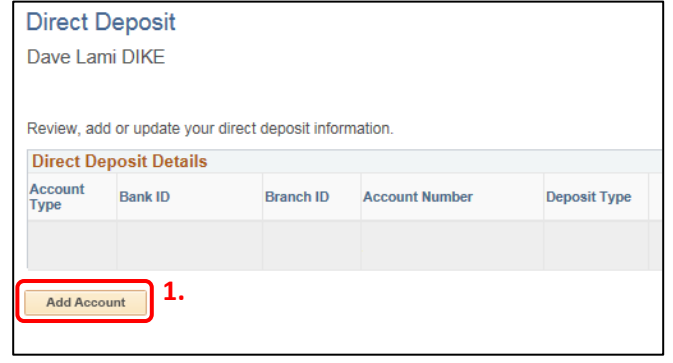

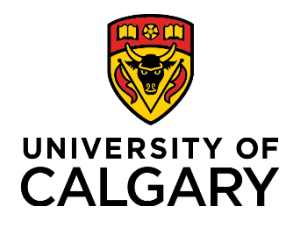

# **How to Add/Update Direct Deposit Information**

### **Quick Reference Guide**

999

999-999-9

Ŕ

#### **Step 3: Review Instructions and Sample Cheque**

- 1. Review the instructions located to the right of the direct deposit entry fields.
- 2. Click the **Review Sample Cheque BEFORE entering Banking Information** link.

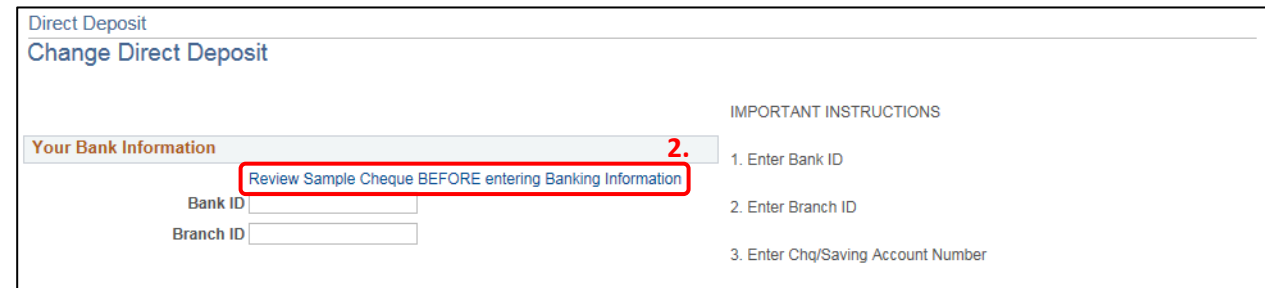

3. If you're not sure where your banking information appears on your cheque, use the sample to ensure you are entering the correct information into each of the direct deposit fields.

The **Branch ID**, **Bank ID** and **Account Number** are highlighted in the sample. If you don't use cheques, refer to your bank statement or online banking information.

4. Click **Return** to return to the Direct Deposit page.

#### **Step 4: Enter Your Banking Information**

- 1. Complete the following fields with your correct banking information:
	- **a. Bank ID**
	- **b. Branch ID**
	- **c. Account Number**
	- **d. Retype Account Number**
	- **e. Account Type**
- 2. Review your information for correctness.
- 3. Once you are satisfied that there are no errors, click **Submit**.

**Important: Do not** enter account numbers for credit cards, lines of credit, debit cards or business bank accounts.

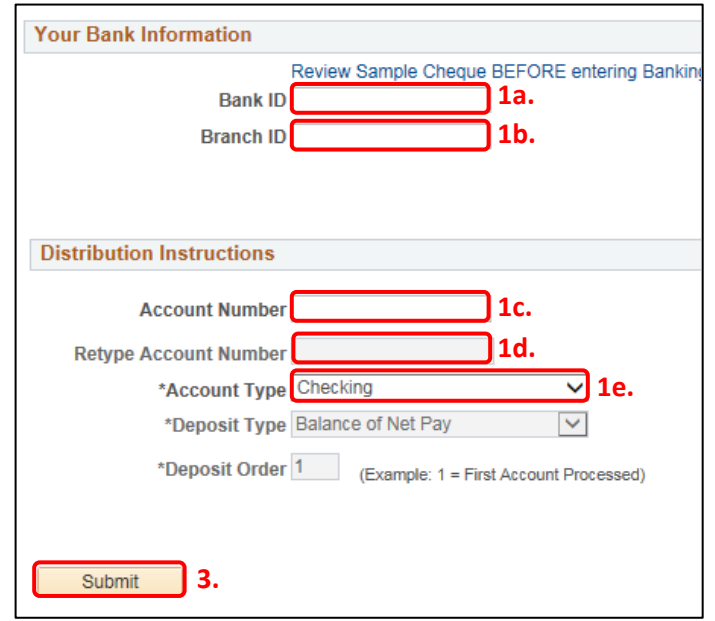

Return **4.** 

1. Branch ID 2 - Bank ID 3 - Account Number

1999 - 1<mark>99999 999</mark>

 $\overline{\phantom{a}}$ 

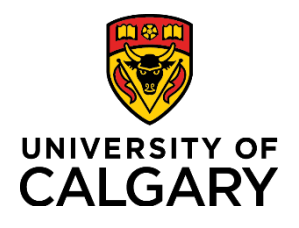

# **How to Add/Update Direct Deposit Information**

### **Quick Reference Guide**

#### **Step 5: Edit Direct Deposit Information**

- 1. Once you've entered your direct deposit information, you'll be able to edit that information by clicking on the **pencil icon under the Edit column**.
- 2. Once you click this button, follow **Step 4** of this document to make the required changes.

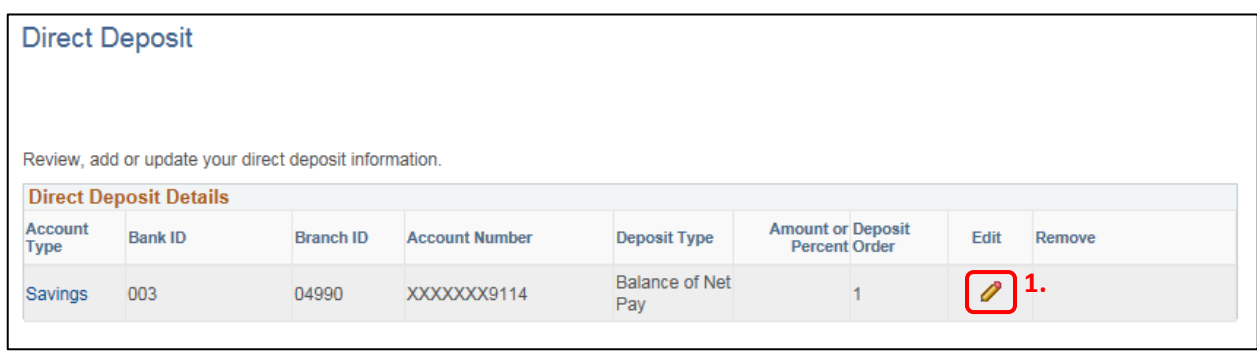

Once you have completed the addition of your direct deposit information, your pay will be deposited into your account on pay day. For help or additional support, contact the Human Resources Help Desk at 403-220-5932 or by email at [payrolluc@ucalgary.ca.](mailto:payrolluc@ucalgary.ca)